### 附件 2:上海体育学院 2020 年硕士研究生复试相关专业运动技能视频提交系统用户手册

## 1.学生端登录网址:

http://jncs.sus.edu.cn:8080/sus-sys-front-2.0.0 2.输入用户名和密码进行登录。

用户名为考生初试准考证号,初始密码为身份证号。登录成功后提示修改密码 (10-20 位包含大小写字母与数字),请考生妥善保管密码。

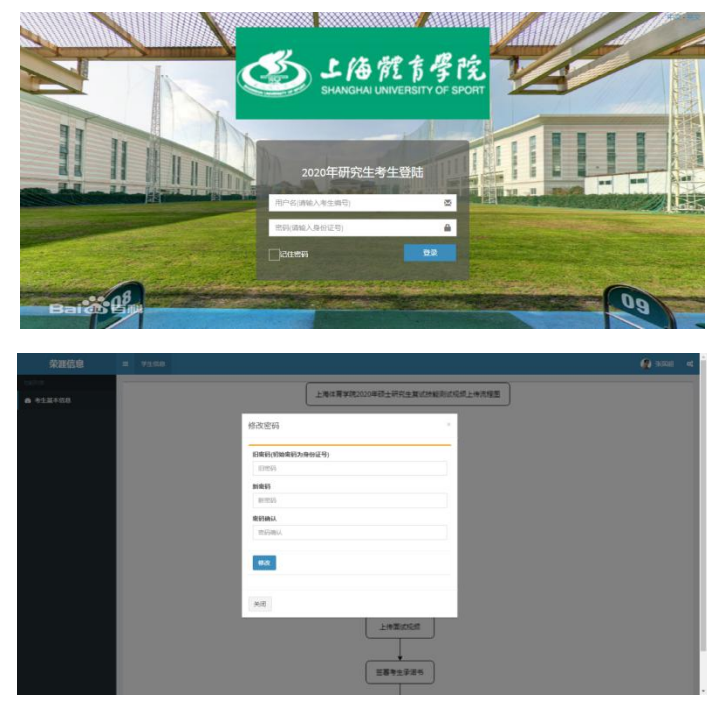

3.修改完成后进入流程图页面。

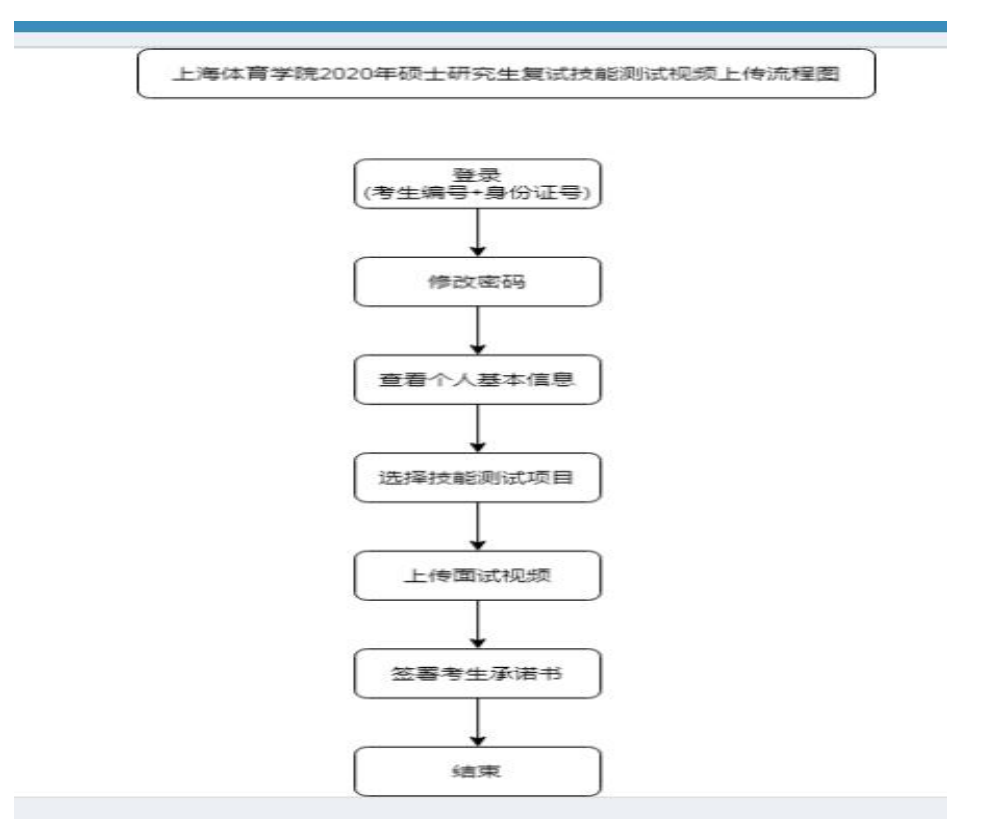

# 4.点击左边"考生基本信息",确认信息后,选择技能测试项目。

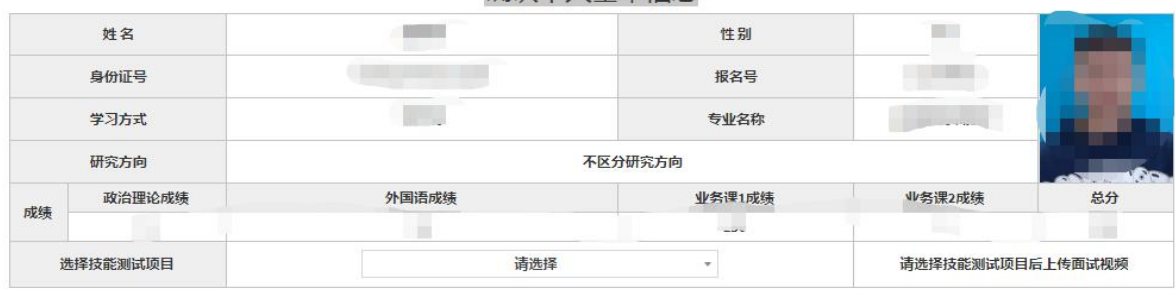

#### 确认个人基本信息

## 5.选择测试项目后,页面下方出现技能视频的上传页面。

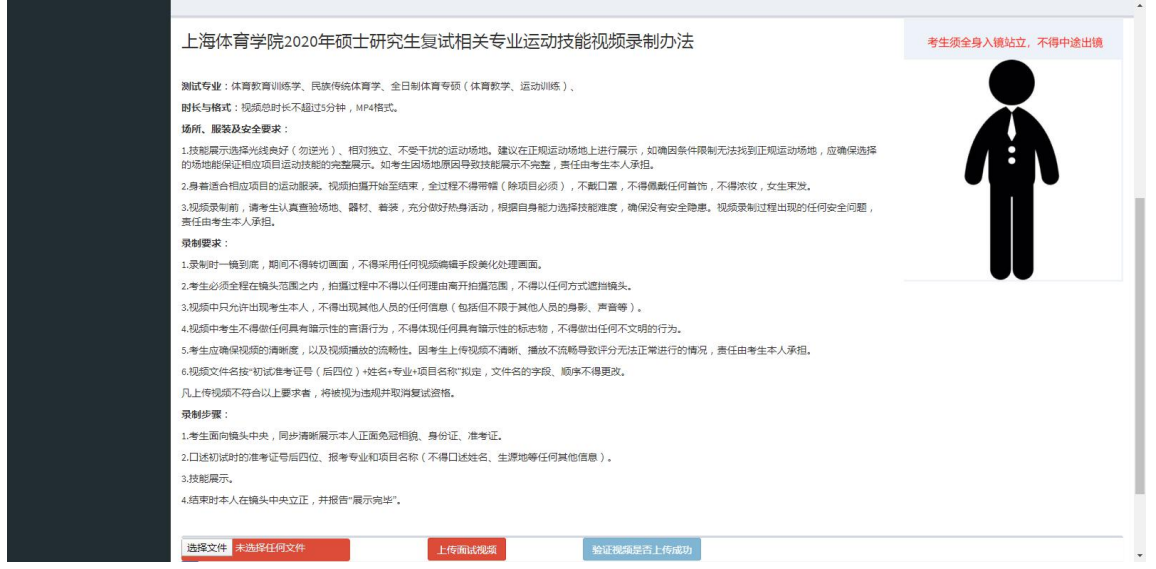

6.选择本人需要上传的视频文件后,点击右侧"上传面试视频"按钮,考生仔细阅读承 诺书并确认后,视频文件开始上传。考生视频一旦提交,不得再以任何理由进行撤销、 更换。

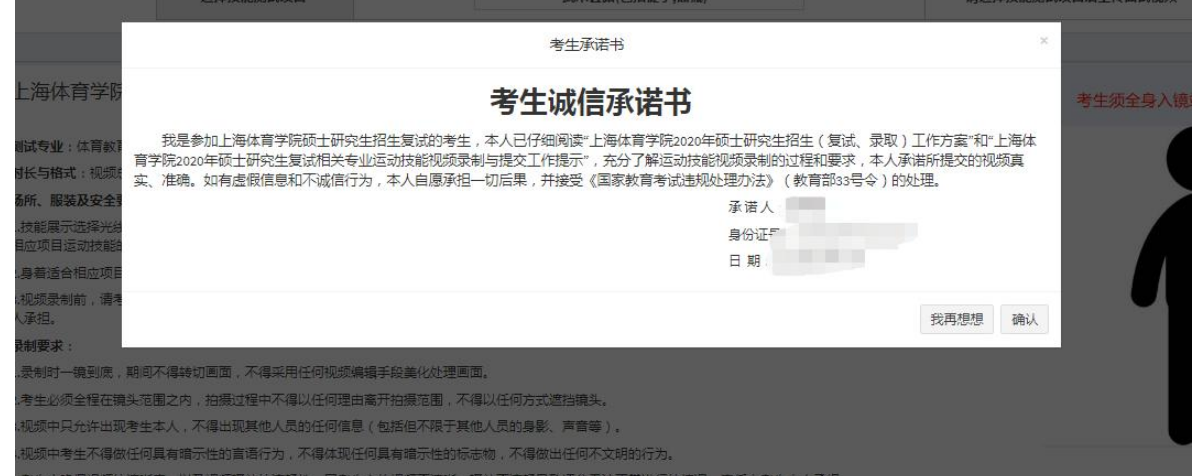

上传成功后,考生可点击"验证视频是否上传成功"按钮,下载视频确认是否 可以正常播放。

注: 视频总时长不超过 5 分钟, MP4 格式, 大小不超过 500MB